# **薬局ヒヤリ・ハット事例収集・分析事業**

# **操作手引き書【事例検索】**

2021 年 11 月 第 7.1 版

公益財団法人日本医療機能評価機構 医療事故防止事業部

| 版数  | 日付         | 概要                                 |
|-----|------------|------------------------------------|
| 1.0 | 2009/05/29 | 新規作成                               |
| 1.1 | 2009/06/19 | 検索項目、発生場面の条件内容を変更                  |
| 1.2 | 2009/09/30 | 検索指示画面、事例の概要の内容を変更                 |
| 2.0 | 2010/03/25 | 検索指示画面修正、事例のダウンロード手順の追加            |
| 2.1 | 2011/03/31 | 操作説明資料の画面イメージ修正                    |
| 3.0 | 2011/03/24 | CSV 出力機能について追記                     |
| 3.1 | 2012/12/05 | 操作説明資料の画面イメージ修正                    |
| 3.2 | 2013/01/16 | 操作説明資料の画面イメージ修正                    |
| 3.3 | 2013/06/28 | 事例番号による検索機能、事例の一括選択・一括選択解除機能について追記 |
| 4.0 | 2014/03/31 | 事例詳細のハイライト表示について追加                 |
| 5.0 | 2017/03/21 | デザイン変更、検索項目から発生場面・事例の内容を削除         |
| 6.0 | 2019/07/31 | 表示件数の選択肢に 1000 を追加                 |
| 7.0 | 2020/08/27 | 旧様式、新様式での事例検索を可能となるように検索指示画面を変更    |
| 7.1 | 2021/11/15 | 操作説明資料の画面イメージ修正                    |

改訂履歴

$$
- \;\; \mathsf{B} \;\; \mathsf{x} \;\; -
$$

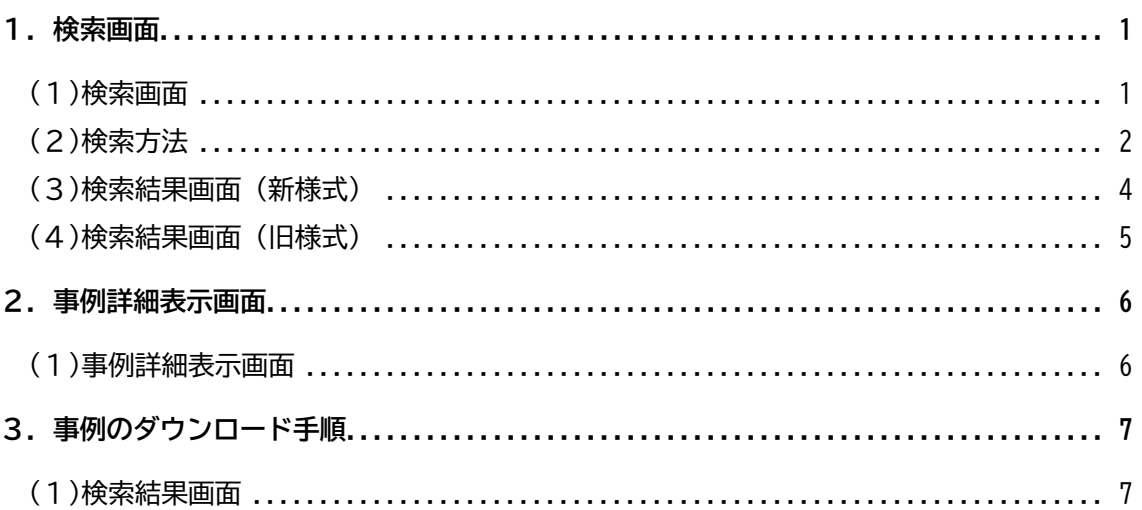

## <span id="page-3-1"></span><span id="page-3-0"></span>**1.検索画面**

### (1)検索画面

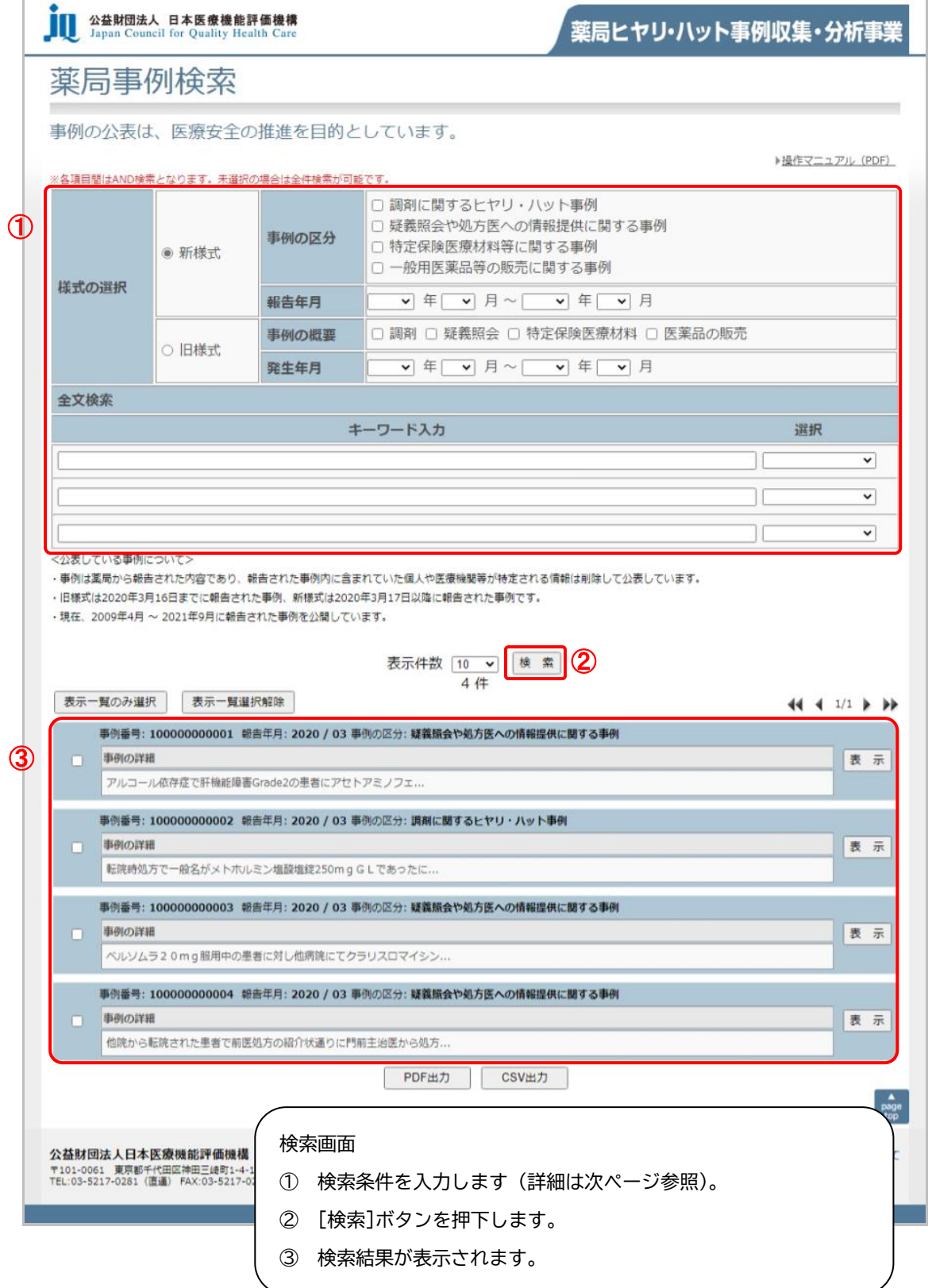

<span id="page-4-0"></span>(2)検索方法

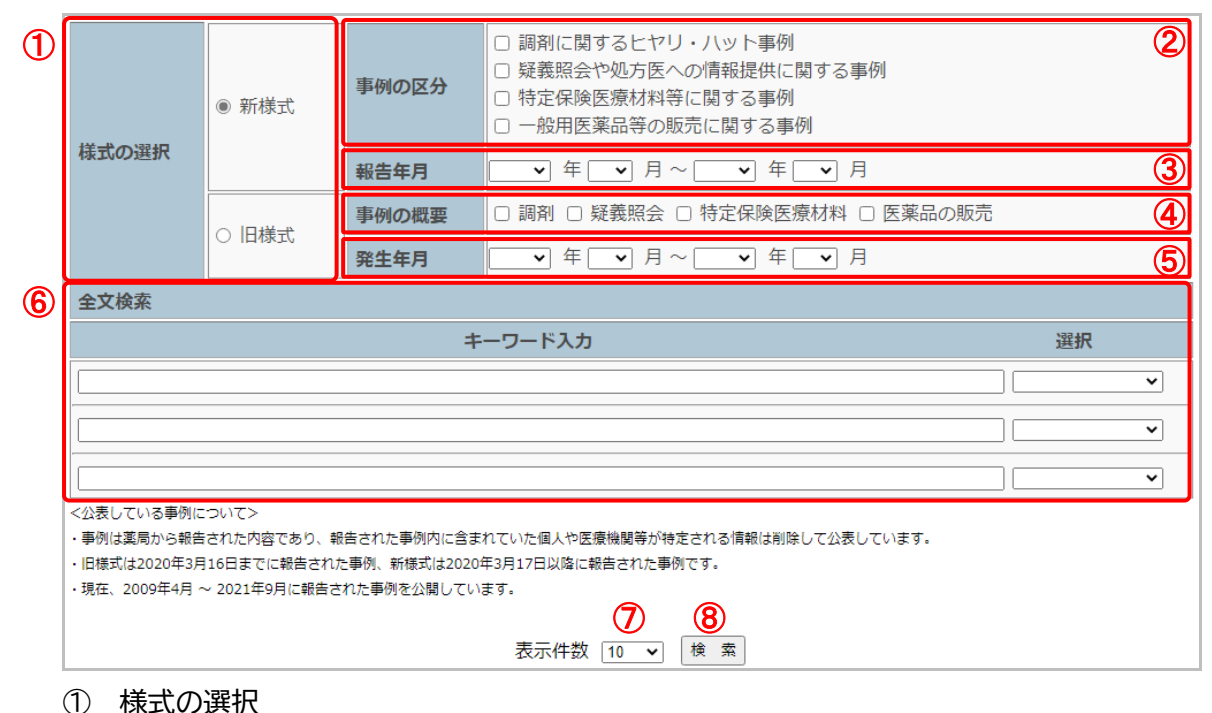

- 新様式(2020 年 3 月 17 日以降の報告)、旧様式(2020 年 3 月 16 日までの報告) を選択します。 ※新様式と旧様式を同時に検索することはできません。
- ② 事例の区分(①で新様式を選択した場合) 検索する項目にチェックをつけます。(複数選択可能) (未選択のままでも検索できます。)
- ③ 報告年月(①で新様式を選択した場合) 報告年月を選択します。 (空白のままでも検索できます。)
- ④ 事例の概要(①で旧様式を選択した場合) 検索する項目にチェックをつけます。(複数選択可能) (未選択のままでも検索できます。)
- ⑤ 発生年月(①で旧様式を選択した場合) 発生年月を選択します。 (空白のままでも検索できます。)

⑥ 全文検索(新様式、旧様式共通) キーワード入力に検索文言を入力します。 「選択」から検索条件を選択します。 ※「全てを含む」「いずれかを含む」を選択した場合、

入力した検索文言は、事例詳細表示画面にて赤太字でハイライト表示されます。

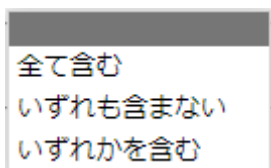

⑦ 表示件数

検索した事例を表示する件数を選択します。

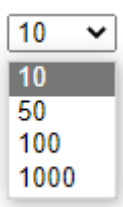

⑧ 検索ボタン

選択または入力した検索条件で検索します。複数項目の検索は、AND検索です。 (検索条件を全て含むものを検索します。)

画面下部の結果一覧に検索結果が表示されます。

※ 検索条件がひとつも入力されていない場合、全件表示されます。 非公開項目のものは、検索条件の対象とはなりません。

## <span id="page-6-0"></span>(3)検索結果画面(新様式)

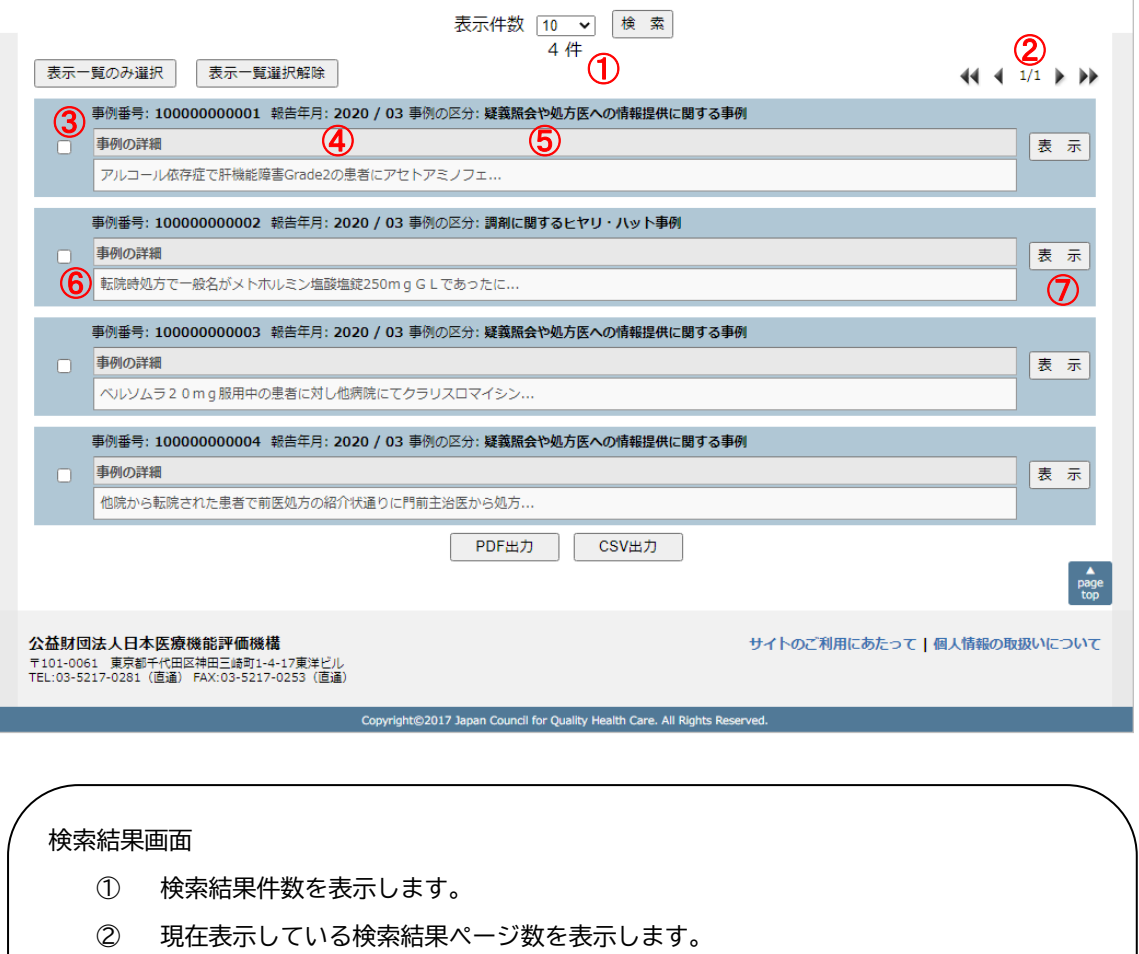

- ③ 事例番号を表示します。
- ④ 報告年月を表示します。
- ⑤ 事例の区分を表示します。
- ⑥ 事例の詳細を表示します。
- ⑦ [表示]ボタンを押下すると、別画面で『薬局ヒヤリ・ハット事例 詳細表示』を表示し ます。

### <span id="page-7-0"></span>(4)検索結果画面(旧様式)

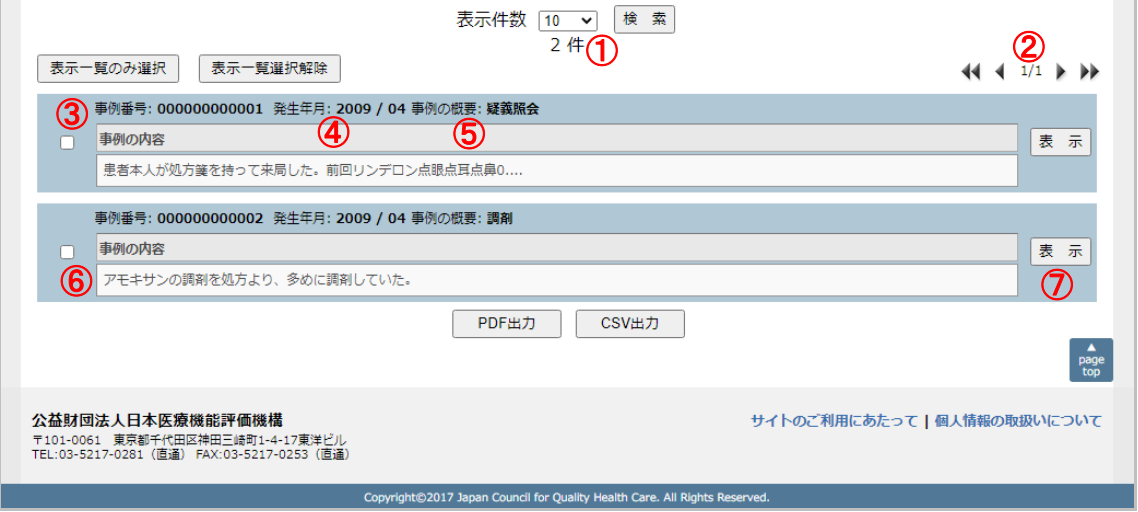

#### 検索結果画面

- ① 検索結果件数を表示します。
- ② 現在表示している検索結果ページ数を表示します。
- ③ 事例番号を表示します。
- ④ 発生年月を表示します。
- ⑤ 事例の概要を表示します。
- ⑥ 事例の内容を表示します。
- ⑦ [表示]ボタンを押下すると、別画面で『薬局ヒヤリ・ハット事例 詳細表示』を表示し ます。

## <span id="page-8-1"></span><span id="page-8-0"></span>**2.事例詳細表示画面**

(1)事例詳細表示画面

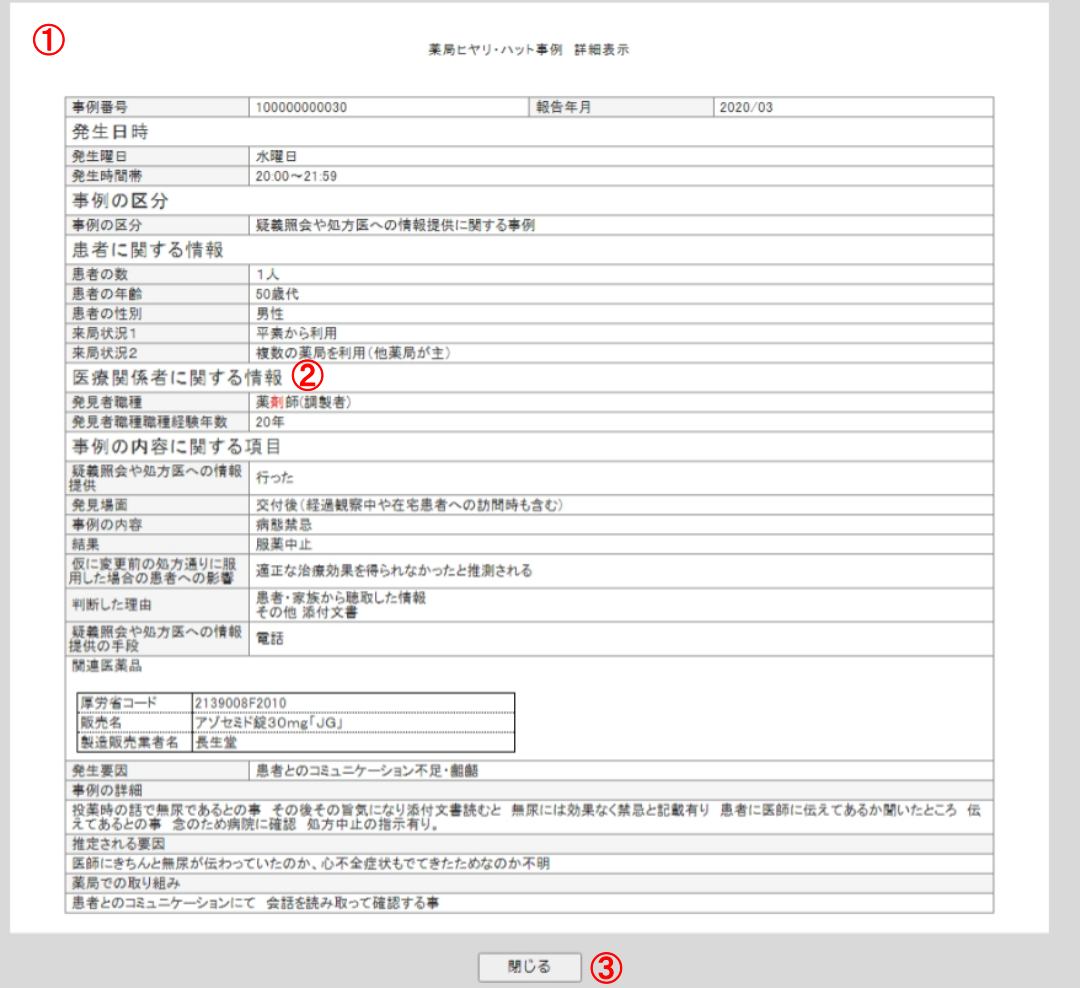

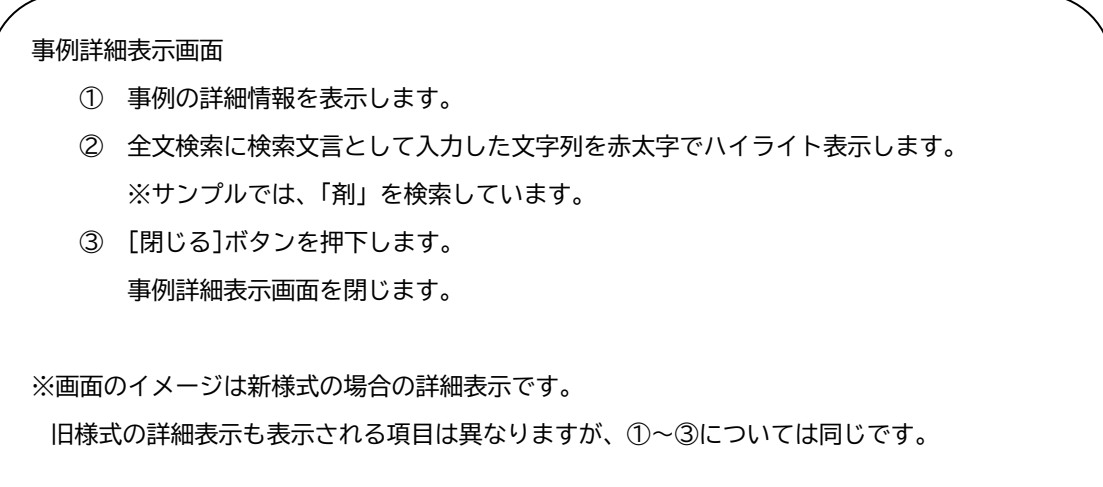

## <span id="page-9-1"></span><span id="page-9-0"></span>**3.事例のダウンロード手順**

(1)検索結果画面

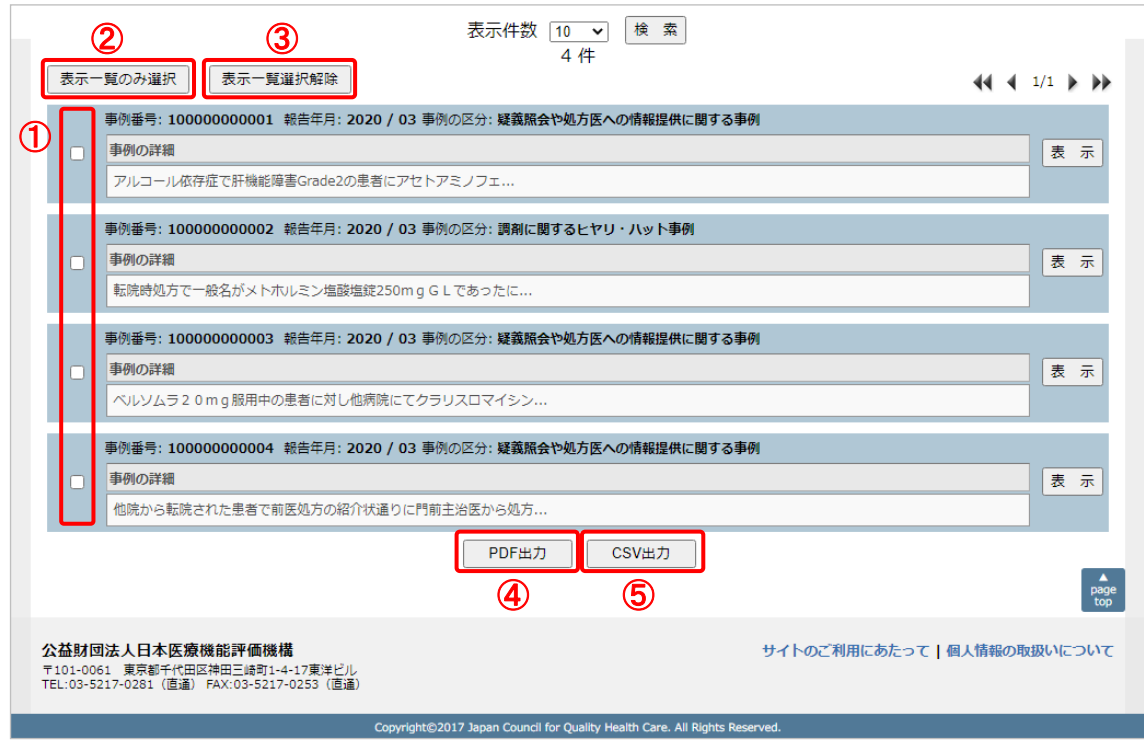

#### 検索結果画面

- ① 出力したい事例を選択します。
- ② 表示中の全ての事例を選択する場合は、[表示一覧のみ選択]ボタンを押下します。
- ③ 表示中の全ての事例の選択を解除したい場合は、[表示一覧選択解除]ボタンを押下します。
- ④ [PDF出力]ボタンを押下します。 ①または②で選択した事例がPDFファイルにて出力されます。 (選択が複数の場合、ダウンロードされたPDFファイルに複数の事例が入ります。)
	- ⑤ [CSV出力]ボタンを押下します。 ①または②で選択した事例がCSVにて出力します。 (選択が複数の場合、ダウンロードされたCSVファイルに複数の事例が入ります。)